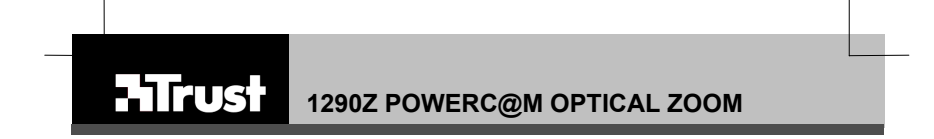

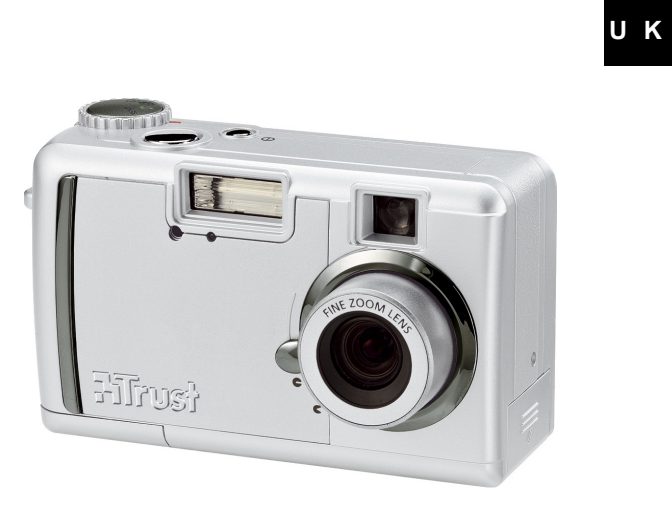

**User's manual Version 1.0** 

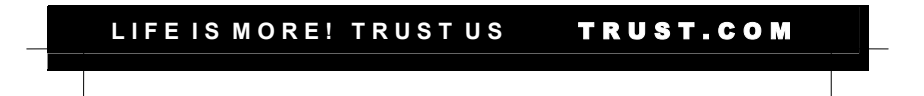

**1290Z POWERC@M OPTICAL ZOOM** 

Thank you for your purchase. Register your product via our Internet site at<br>www.trust.com/register, so that you will be eligible for optimal guarantee and service support. UNIX<br>You will also be automatically informed of th

**HIrust** 

LIFE IS MORE! TRUST US **TRUST.COM** 

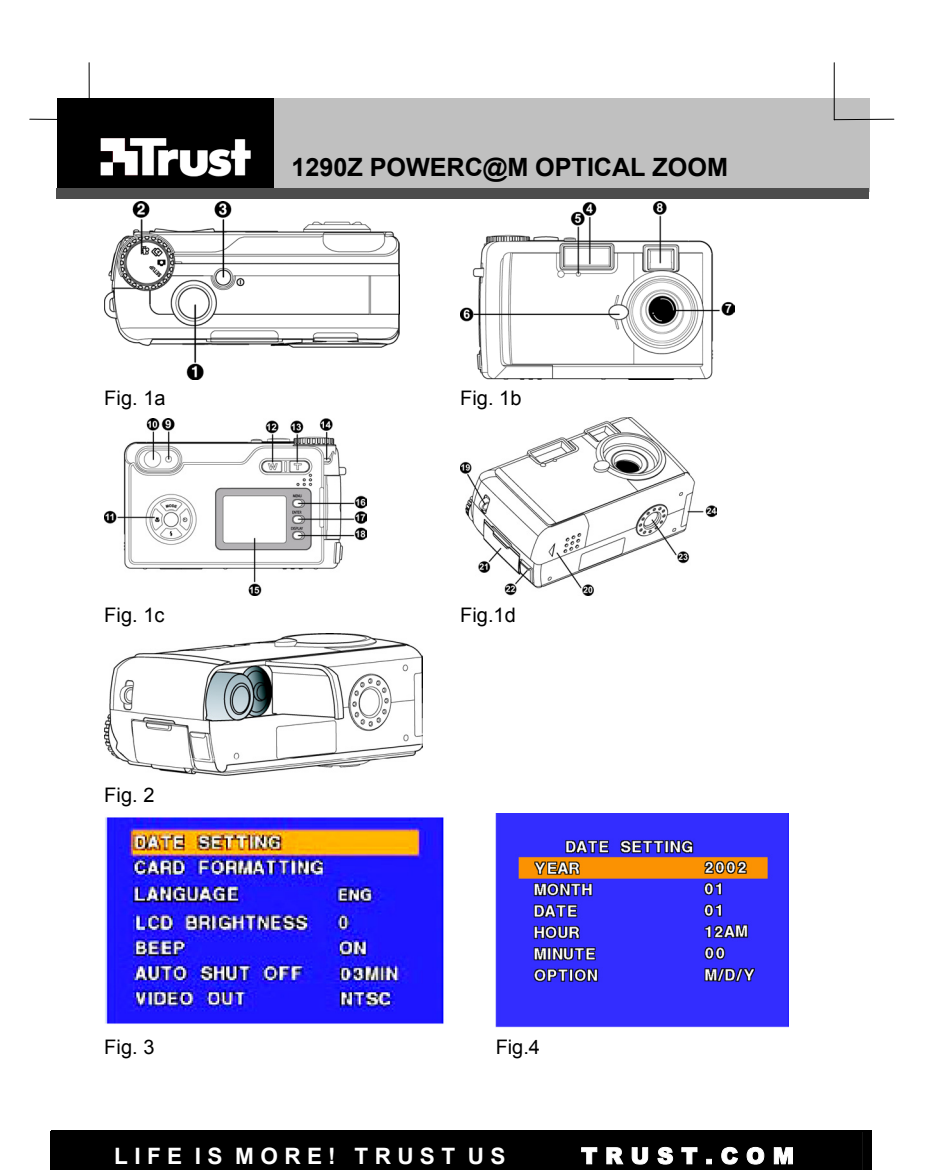

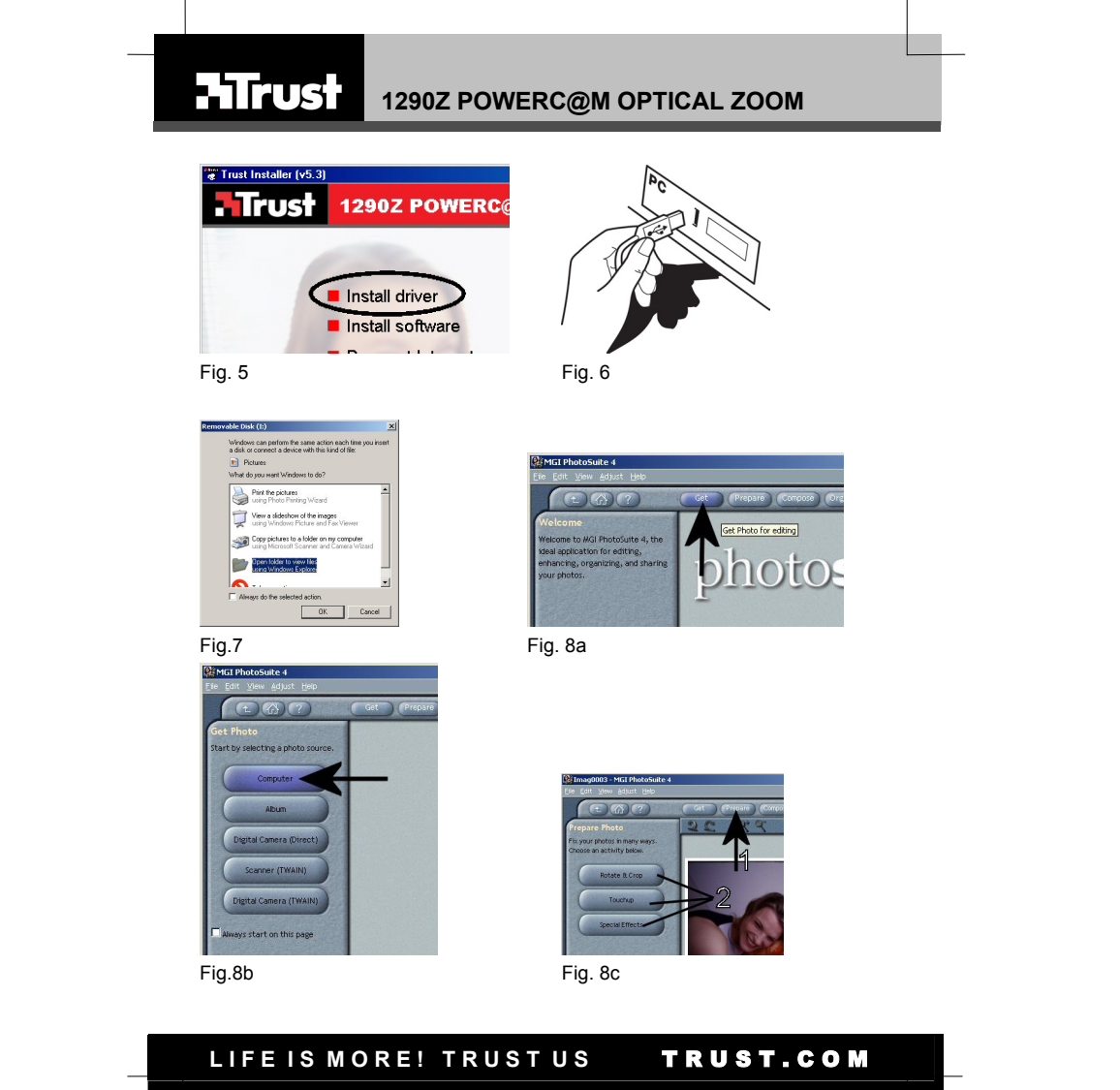

**Read the 'Quick Installation Guide' before using the camera for the first time.**<br>The basic functions of the camera are described here.

#### **CONTENTS**

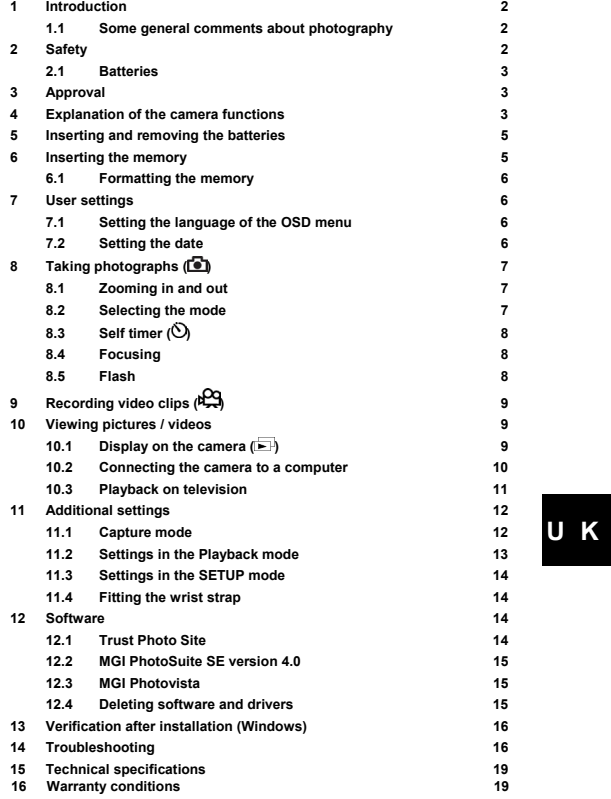

#### **1 Introduction**

This instruction manual is for users of the TRUST 1290Z POWERC@M OPTICAL ZOOM. The camera is equipped with a 4 megapixel sensor and an optical zoom lens. The photos are saved on the memory card supplied with the camera.

#### **1.1 Some general comments about photography Taking test pictures**

Before taking pictures of a unique event it is sensible to take some test pictures first. This is to make sure that the camera is working properly.

**No damages can be claimed for a picture which is not satisfactory.**

No damages can be claimed for unsatisfactory pictures caused by faulty working of your camera or software etc.

#### **Exchanging picture data**

No guarantees are given that pictures made with this camera can be reproduced on other apparatus, or that pictures made with other apparatus can be reproduced on this camera.

**Sunlight** 

Do not point the camera at the sun for long periods as this can damage the sensor.

**Knocking / shaking**<br>Do not shake the camera or knock it against something. This may cause a fault,<br>unsuccessful photographs, memory incompatibility or the loss of photographs from the memory.

#### **LCD display**

Small black or bright spots can sometimes be seen on a LCD display. This is a<br>normal occurrence and has no influence on the quality of the image recorded by the<br>camera. When there are no more than 10 of these spots it is exchange the camera.

Exposing the LCD display to sunlight for a long time can cause defects.

#### **Lens**

Keep the glass of the lens clean. Use a cotton wool stick to clean the lens. If necessary, use special cleaning fluid for camera lenses. Do not use any other cleaning materials.

#### **2 Safety**

Read the following instructions carefully before using:<br>The Trust 129020 PowerCogm Optical Zoom does not require any special<br>maintenance. Use a slightly moist soft cloth to clean the camera.<br>Do not use any aggressive mater

product. Do not use the camera in the vicinity of water. - Do not try to repair the camera yourself.

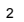

- **2.1 Batteries**<br>- The Duracell Ultra batteries supplied with the device are not rechargeable. Do<br>- Inot try to recharge these batteries. This can give rise to danger of an
	-
- 
- 
- explosion.<br>- Do not throw the batteries into a fire. The batteries could explode.<br>- Do not drill through the batteries<br>- Keep the batteries out of reach of small children.<br>- Use solely NiMH AA batteries with this camera (a
- *N.B.: standard NiCd AA batteries are unsuitable for use with this camera. N.B.: do not use old and new batteries together, since the old batteries may drain the new batteries.*
- *N.B.: remove the batteries if the camera is not to be used for a longer period of time. This will prolong the life of the batteries.*

### **3 Approval**

This product conforms with the essential requirements and other relevant provisions stipulated by the applicable European directives. The Declaration of Conformity (DoC) is available at www.trust.com/13984/ce.

#### **4 Explanation of the camera functions**

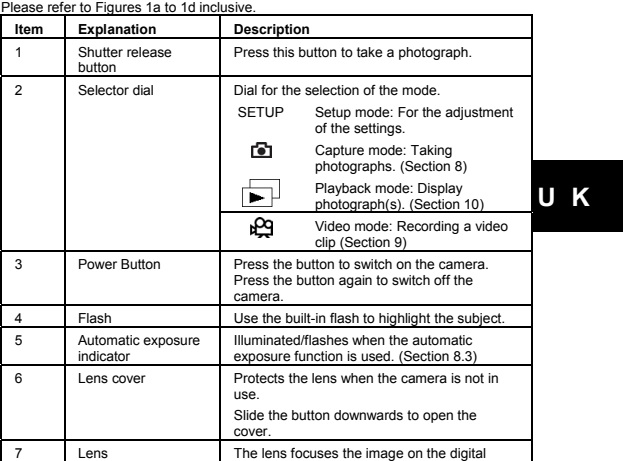

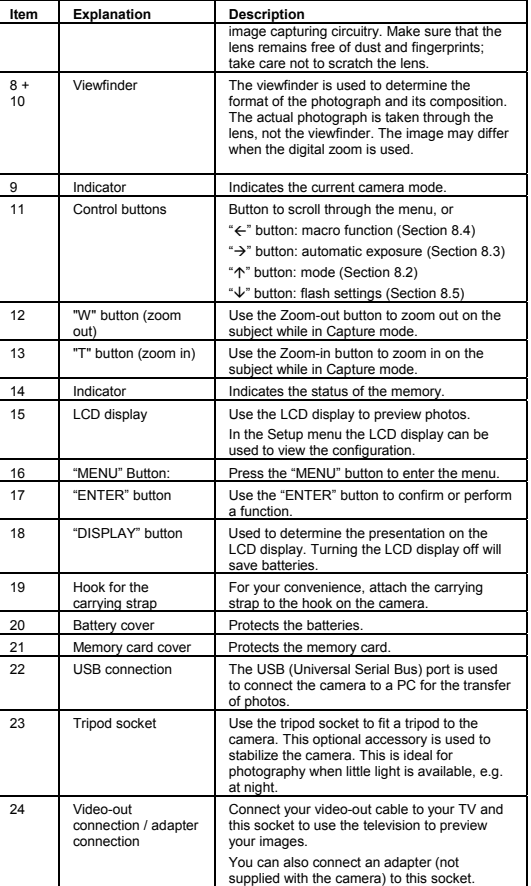

**Table 1: camera functions** 

#### **Preparing the camera for use**

### **5 Inserting and removing the batteries**

Follow the instructions given below to insert or remove the batteries *N.B.: make sure the camera is turned off.*

Open the battery cover and insert the batteries into the battery compartment as indicated on the inside of the battery cover. Close the battery cover. When the battery voltage begins to fall the battery indicator (**Q**) will be shown in the<br>LCD display. Replace the batteries in time.

*N.B.: the camera case will become warm during use. This is normal. N.B.: after inserting or replacing the batteries you will need to reset the date and the time (see Section 7.2)*

**N.B.:** turn off the LCD display to prolong the life of the batteries.<br>Battery life: it is preferable to use Ni-MH batteries rather than Alkaline batteries in<br>digital cameras. Trust's product range includes a variety of Ni

#### **6 Inserting the memory**

A memory card is supplied with this camera. You can save a number of photos on<br>this card. We recommend the purchase of a memory card with a larger capacity. This<br>will enable you to save more photographs (Table 2).<br>Memory c

7 22 47 96 195

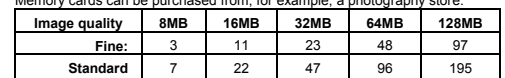

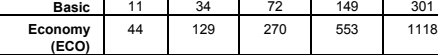

#### **Table 2: list of storage capacities**

**(STD)**

*N.B.: to avoid damage to the memory card or the camera, turn the camera off before inserting or removing the memory card. N.B.: do not remove the memory card when the indicator is flashing.* 

# **U K**

Follow the instructions given below to insert the memory card.

Open the memory-card cover (21, Figure 1d) and insert the memory card as indicated in the holder. Press the memory card into the slot until it clicks in place. Remove the memory card by pushing it to release the lock. Remove the memory card.

*N.B.: the memory card fits only in one way in the camera. Do not force the card into the slot. This can damage both the memory card and the camera.* 

The external memory card needs to be formatted for optimum use. See Section 6.1. *N.B.: never remove the memory card while the camera is processing data. (the green indicator is flashing (14, Figure 1c). This can result in the loss of data, or defects.*

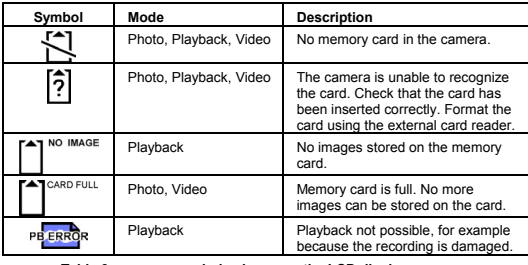

**Table 3: memory symbols shown on the LCD display**

#### **6.1 Formatting the memory**

For the optimum use of the internal memory or a memory card format the memory before use.<br>N.B.:

- *N.B.: formatting the memory card will delete all data stored on the card, inclusive of the images which have been write-protected.*
- *N.B.: the card cannot be formatted in the write-protected mode (Lock).*  1. Switch on the camera, and turn the selector dial to "SETUP"
- 2. Press the "MENU" button. See Figure 3.
- 3. Select [CARD FORMATTING] using the " $\uparrow$ " button or the " $\downarrow$ " button
- 4. Press the "ENTER" button.
- 5. Select [YES] using the "↑" button or the "↓" button
- 6. Press the "ENTER" button. The memory card will now be formatted.

#### **7 User settings**

#### **7.1 Setting the language of the OSD menu**

- 1. Switch on the camera, and turn the selector dial to "SETUP"
- 2. Press the "MENU" button.
- 3. Select [LANGUAGE] using the "个" button or the "↓" button (options: English,<br>German, French, Italian, and Spanish)
	-
- 4. Select the language using the " $\leftarrow$ " button or the " $\rightarrow$ " button
- 5. Your choice will be saved if you a. Press the "ENTER', "Ç" or "È" buttons
	- b. Change to another mode
	- c. Switch off the camera

#### **7.2 Setting the date**

- 1. Switch on the camera, and turn the selector dial to "SETUP"
- 2. Press the "MENU" button. See Figure 3.
- 6

- 3. Select [DATE SETTING] using the " $\uparrow$ " button or the " $\downarrow$ " button
- 4. Press the "ENTER" button. See Figure 4.
- 5. Use the " $\uparrow$ " or " $\downarrow$ " button to select [YEAR/MONTH/DAY/HOUR/MINUTE/ OPTION]<br>Use the "←" or "→" button to adjust the setting
- 6. Press the "MENU" button to save the settings

#### **Basic use of the camera**

#### **8 Taking photographs ( )**

Please consult the Quick Installation Guide. Make sure that the batteries and the memory card have been fitted to the camera. 1. Open the lens cover

- 
- 2. Switch on the camera, and turn the selector dial to Capture mode  $( **2** 3)$ <br>3. Use the viewfinder or the LCD display to position the camera on the sum
- Use the viewfinder or the LCD display to position the camera on the subject
- 4. Press the shutter release button half-way in; the camera will adjust the exposure settings and the focus. Press the shutter release button fully in. 5. The photo will now be saved on the memory card.
- *N.B.: it may take a little while to save the photograph. You will need to wait about 10 seconds before you can take the next photo.*
- *N.B.: hold the camera steady to avoid taking blurred photos.*

#### **8.1 Zooming in and out**

This camera has an optical zoom (3x) and a digital zoom (2x). You can use the Zoom-in (T) or Zoom-out (W) buttons to reduce or increase the camera's field of view. Use the LCD display or the viewfinder (solely optical display) to preview the effect of the zoom function.

#### **Digital zoom**

The digital zoom enables you to magnify the image by a factor of 2.

Zoom in completely on the subject (keep the "T" button pressed in).

- 
- Briefly release the "T" button, and then press it in again. This will activate the digital<br>zoom. The ⊠ symbol will be shown on the LCD display. *N.B.: the digital zoom can decrease the image quality.*
- **U K**

#### **8.2 Selecting the mode**

Use the " $\uparrow$ " button (MODE) to switch between the camera's various programmed

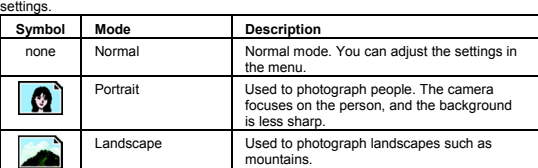

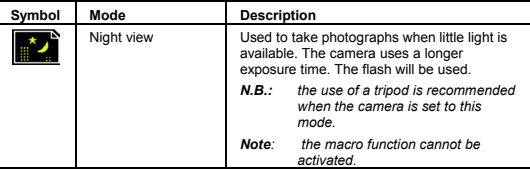

**Table 4: mode settings** 

#### **8.3 Self timer (** $\circledcirc$ **)**

This function enables you to take a delayed photograph. The function can be used to take a self-portrait, a photograph of a group, or a macro photo (a close-up). Use the " $\rightarrow$ " button ( $\circledcirc$ ) to set the self-timer.

Press the shutter release button fully in to take a photo with the self-timer. The self-timer indicator (5, Figure 1b) will light for 7 seconds, and then begin to flash. The photo has been taken once the indicator is no longer illuminated/flashing. The self-timer is switched off again after the photo has been taken.

*Note: you can interrupt the self-timer function by pressing the shutter release button again.* 

#### **8.4 Focusing**

Use the " $\psi$ " button ( $\ddot{\psi}$ ) to adjust the camera's focus.

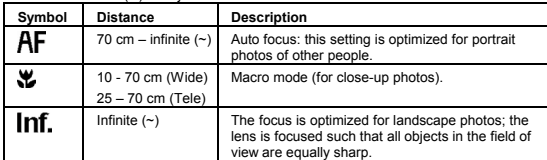

**Table 5: focus settings** 

Wote:<br>when the camera is used in the "Auto focus" mode you will need<br>to press the shutter release button half-way in to focus the<br>camera. The camera will now focus on the subject. Press the<br>shutter release button fully in.

#### **8.5 Flash**

You can use the flash when there is insufficient ambient light, and to fill-in the subject when photographing against the light.

It will take about 10 seconds to charge the flash when the batteries are new. The LCD display is extinguished whilst the flash is charging. The status indicator flashes.

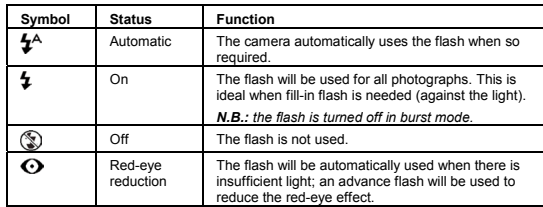

**Table 6: summary of flash settings** 

#### **9** Recording video clips ( $\circ$ 9)

You can use this function to record video clips of a maximum duration of 30 seconds.

- 1. Turn the selector dial to video mode  $(\frac{100}{2})$
- 2. Press the shutter release button to begin recording. The camera will then make a recording until 30 seconds have passed or the shutter release button is pressed again.
- *N.B.: the digital zoom cannot be used.* 
	- *N.B.: you cannot zoom in or out during the recording.*
- **10 Viewing pictures / videos**

#### **10.1 Display on the camera (** $\Box$ **)**

To view photos turn the selector dial to Playback mode and switch on the camera. The last photo you took will be displayed.

The default Playback method is to display individual photos on the full screen. Press<br>the "←" button or "→" button to browse through the photos stored in the memory. *N.B.: you will need to wait about 5 seconds before the photo is shown on the LCD display, allowing you to browse to the next photo* 

**U K**

#### **Enlarging photos**

You can use the Zoom buttons (T)/(W) to display a photograph in more detail. The default zoom setting is 1.0x

Press the zoom-in button (T) to increase the zoom factor from 1.0x to 4.0x in 1.0x increments. Press the zoom-out button (W) to reduce the zoom factor/

You can use the " $\uparrow$ ", " $\rightarrow$ ", " $\downarrow$ " and " $\leftarrow$ " buttons to browse through the photos. **Thumbnails**

Press the "DISPLAY" button until the thumbnails are shown on the LCD display. In Thumbnail Review mode up to nine photographs are displayed simultaneously on<br>the LCD display. You can use the "个", "->", "↓" and "←" buttons to browse through the thumbnails.

To return to Full-Screen view select the required photo and press the "ENTER" button. The selected picture will then expand to fill the entire LCD display. **Video recordings**

Press the "ENTER" button to start the playback of the video. Press the "ENTER" button to interrupt the playback of the video. Press the "ENTER" button again to continue the playback.

Whilst the playback is interrupted you can use the " $\leftarrow$ " and " $\rightarrow$ " buttons to browse to the previous/next shot.

#### **Erasing an image**

- 1. Select the image you wish to erase
- 2. Press the "MENU" button.
- 3. Select [ERASE SINGLE IMAGE]
- 4. Press the "ENTER" button.
- 5. Select [YES] and press "ENTER" to erase the image.
- 
- 6. Press the "MENU" button to return to the normal playback mode.<br> **N.B.:** you cannot erase images which are protected or se *N.B.: you cannot erase images which are protected or set ready for printing.*

#### **10.2 Connecting the camera to a computer**

This Section explains how the camera can be connected to a computer for the transfer of images.

Before you connect the camera to the computer you must complete the following steps:<br>1.

- Install the driver (only for Windows 98) Section 10.2.1
- 2. Connecting the camera to a computer Section 10.2.2
- 3. Copying photos/video-clips to the computer Section 10.2.3

#### **10.2.1 Installing the driver (only for Windows 98)**

#### *N.B.: do not connect the camera to your computer before you install the driver.*

- 1. Insert the CD-ROM in your computer's CD-ROM drive. The installation program will start automatically. If it does not start automatically, carry out the following:
	- a. Select 'Run' from the Windows Start menu.<br>b. Key in [D:\setup.exe] and click 'OK'
	- Key in [D:\setup.exe] and click 'OK'
- 10

- 2. The Trust Software Installer window will be displayed (Figure 5). Select the language (in the top right-hand corner) you wish to use during the installation.
- 3. Select 'Install driver' 4. Follow the directions displayed on the monitor, and restart the computer if so advised

#### **10.2.2 Connecting the camera to the computer (Windows and Macintosh)**

- 1. Connect the small connector of the USB cable to the camera. (22, Figure 1d)
- 2. Connect the large end of the USB cable to an empty USB port on your<br>computer (Figure 7). The Windows "New Hardware" Wizard will automatically<br>detect the camera and guide you through the installation procedure.<br>The deskt

#### **10.2.3 Copying photos/video-clips to the computer**

When the camera is connected to your computer the digital camera will behave like<br>any other exchangeable disk drive connected to your computer. Copying images from<br>your camera to the hard drive is then as easy as copying f

*N.B.: some time may be required to copy the photos from the camera to the computer (8MB/80sec) (www.trust.com/cardreaders)* 

**10.2.3.1 PC**

Make sure than the camera is connected to the computer, and that the camera is switched on.

- 1. Windows XP: on connecting the camera a "Removable disk" window will be displayed on the monitor. (Figure 8). Select the option "Open folder to view<br>files using Windows Explorer". Skip Step 2.
- 2. Open Windows Explorer. The contents of your computer will be displayed, inclusive of all your disk drives; provided your camera is connected properly the content of the camera's memory will be shown in an extra "Removab
- 3. Select the digital camera's 'Removable Disk' station.
- 4. Open the DCIM -> 100PRDSC folder
- 5. Select the photos and drag them to a directory, for example "My Pictures", on your computer's hard drive.

**10.2.3.2 Macintosh** 

#### Make sure than the camera is connected to the Mackintosh, and that the camera is switched on.

Open de UNLABELED folder on the desktop, and then open the "DCIM" ->

100PRDSC folder

You can view the images using a suitable program.

#### **10.3 Playback on television**

The camera can be connected to a TV or video to playback your photos and / or video-clips. A standard RCA video cable is supplied with the camera.

**Setting video-out** 

The camera's TV-OUT should be set to PAL. This standard is the most usual standard used in Europe. See Table 9.

**Connecting the camera to a TV:** 

11

**U K**

- 1. Connect one end of the video cable to the camera's video-out connection. (24, Figure 1d)
- 2. Connect the other end of the video cable to your TV. Your TV needs an input for video signals (yellow RCA plug). The yellow plug is used for the image signal. You will need an adapter if your TV has only a SCART plug. This can be purchased from most TV and radio stores.

- 3. Adjust the TV to video-input display.<br>4. Switch on your camera. The camera'
- 4. Switch on your camera. The camera's image will now be displayed on your TV. To display all images set the camera to slide show (Table 8). Each image is displayed for 2 seconds.
- **N.B.:** when you use the camera in slide show mode the image will be displayed on the TV for 2 seconds will elapse<br>displayed on the TV for 2 seconds; about 5 seconds will elapse<br>before the next image is displayed.
- Note: make sure you use the PAL setting in Europe. The use of the<br>incorrect standard will result in a fuzzy black-and-white image.<br>Note: the camera's video-out output is not suitable for use with your<br>TV's aerial connectio
- **Note:** if you do not see an image and you hear a loud humming sound<br>through the speakers you may have connected the image plug to<br>the incorrect socket. Check the connections.

#### **Other settings**

#### **11 Additional settings**

#### **11.1 Capture mode**

Press the "MENU" button to adjust the additional settings. Use the "个" and "↓" buttons to select the function<br>Use the "←" and "→" buttons to adjust the setting

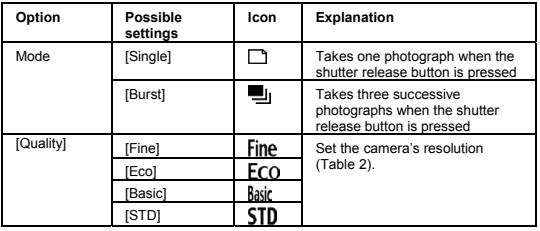

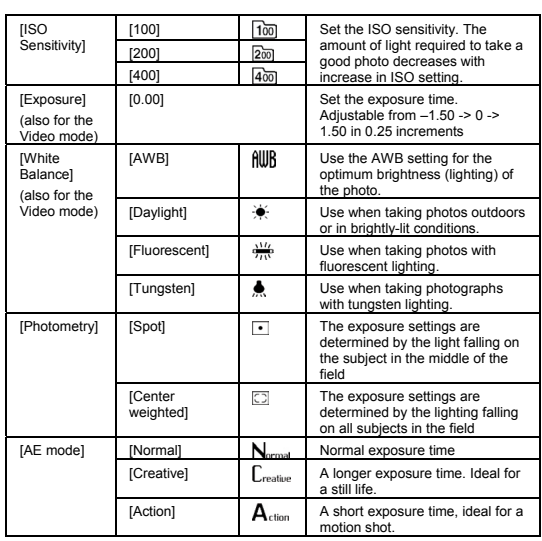

**Table 7: summary of the menu settings in the Capture mode** 

#### **11.2 Settings in the Playback mode**

[Date Print]

**U K**

Switch on the camera, and turn the selector dial to "Playback" Press the "MENU" button to adjust the additional settings. Use the " $\uparrow$ " and " $\downarrow$ " buttons to select the function Press the "ENTER" button to adjust an option Use the " $\leftarrow$ " and " $\rightarrow$ " buttons to adjust the setting<br>
Setting Options Explanation **Setting Options Explanation** [Erase All [Yes]<br>Images] [No] Delete all images. Images marked as "Lock" will not be erased. [Erase single [Yes]<br>image] [No] The selected image will be erased. Images marked as "Lock" will not be erased. [Protect] [Lock/Unlock] Adjust the protection setting of the image.<br>
[Print [Select]  $\gg$  Set the image for printing directly to a print<br>
Setting using the card reader (DPOF).  $[Select] \Leftrightarrow$ 

Set the image for printing directly to a printer using the card reader (DPOF).

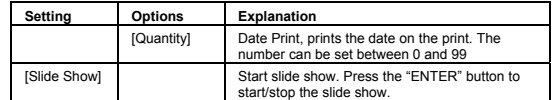

**Table 8: settings in the Playback mode**

## **11.3 Settings in the SETUP mode**

Switch on the camera, and turn the selector dial to "Setup" (Figure 3)

Use the "个" and "↓" buttons to select the function<br>Use the "←" and "→" buttons to adjust the setting

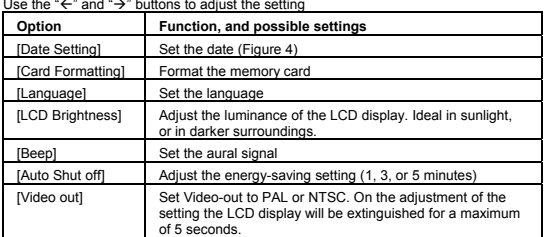

**Table 9: settings in the setup mode** 

#### **11.4 Fitting the wrist strap**

Fit the wrist strap to the camera for optimum convenience, and for the safety of your camera. Attach the strap to the attachment point (19, Figure 1d)

#### **12 Software**

#### **12.1 Trust Photo Site**

Trust offers you an opportunity to publish your photographs on the Internet. To do so,<br>surf to our website (www.trustphotosite.com). A number of conditions are attached to<br>the use of this site. The conditions are stated on

#### **Installation (Windows)**

Install the Trust Photo Upload from CD-ROM. (Trust Installer → Install software<br>→Trust Photo Upload)

**Use (Windows)** 

An instruction manual for the Trust PhotoSite is included on the CD-ROM. This<br>explains how to install and use the software. (Trust Installer → Read instructions →<br>Trust PhotoSite)

#### **12.2 MGI PhotoSuite SE version 4.0**

#### **Installation**

- 1. Insert the CD-ROM in your CD-ROM drive. Trust Installer → "Install software"<br>→ "MGI PhotoSuite 4 SE".
- 2. Select the required language for the program. Click 'OK'.
- 3. Follow the on-screen instructions to complete the installation.
	- Check "Install Jerry Downs collection photo album" Under "File association" check at least "JPEG image" for PhotoSuite 4
- 4. You can use "register online" to register the program with MGI. Click "Finish" to close the Wizard. Restart the computer when requested to do so.

#### **Use**

- 1. Connect the camera to the computer, and switch on the camera.
- 2. Start MGI Photosuite 4 (Start programs MGI Photosuite MGI PhotoSuite 4)
- 3. Click the "GET" button (Figure 8a)
- 
- 4. Select "Computer" (Figure 8b)<br>5. Under "Look in" select the cam 5. Under "Look in" select the camera's "removable disk"
- 6. Open the DCIM -> 100PRDSC folder
- 7. Select the image and click "open".
- *N.B.: a little time may be required to open the image. (a maximum of 30 seconds)*
- 8. You will then be able to edit the image (Figure 8c).
- 9. You can save the image on your computer. Click File and select "Save as.." The use of a new filename is recommended.

**The Help function contains more information about the use of the software.**

#### **12.3 MGI Photovista**

- 1. Insert the CD-ROM in your CD-ROM drive. Trust Installer  $\rightarrow$  "Install software" → "MGI PhotoVista".
- 2. Select the required language for the program. Click 'OK'.
- 
- 3. Follow the on-screen instructions to complete the installation.
- 4. You can use "register online" to register the program with MGI. Click "Finish" to close the Wizard. Restart the computer when requested to do so.

**U K**

**Use** 

You can use this program to paste a number of photos to create a panorama photo. You can, for example, create a 360° photo.

Information about the initial use of the program is given in the "Quick Start Tutorial" (Help – Quick Start Tutorial")

#### **12.4 Deleting software and drivers**

Follow the steps given below if you wish to delete the camera's driver, the MGI PhotoSuite/Photovista software or the Trust Photo Upload program from your computer

1. In the Control Panel, go to Software (Start  $\rightarrow$  Settings  $\rightarrow$  Control Panel  $\rightarrow$ software)

- 2. Click the program you wish to delete, and then click the "delete" button
- 3. Follow the instructions displayed on the monitor. Restart your computer if requested to do so.

#### **13 Verification after installation (Windows)**

Subsequent to the complete installation of the product and the programs the following programs will be installed on your computer; you can check for their presence:

- 
- <u>Start Settings Control Panel System Device Manager</u><br>- Disk Drives Digital Camera 4MP859 USB Device (Windows XP, 2000)<br>- Storage volumes Generic Volume (Windows XP, 2000)<br>- Universal Se
- 
- 
- Disk drives Digital Camera 4MP859 (Windows ME) Storage Device USB Disk (Windows ME) Universal Serial Bus Controllers USB Mass Storage Device (Windows ME)
- 
- Disk drives Digital Camera 4MP859 (Windows 98) Hard disk controllers Digital Camera DISK device (Windows 98) Universal Serial Bus controllers Digital Camera (Windows 98)
- 
- 'Start Settings Control Panel' Software Digital Camera Drivers MGI PhotoSuite 4.0 (remove only)
- 
- MGI Photovista 2.02 (remove only) Trust Photo Upload
- 
- 
- Start Programs --... ...<br>- Trust Trust Photo Upload Trust Photo Upload<br>- MGI PhotoSuite 4 MGI PhotoSuite 4<br>- MGI PhotoSuite 4 Photo Viewer<br>- MGI Photovsta MGI Photovista<br>- MGI Photovista Photovista Readme<br>-
- 
- 
- 
- 
- **N.B.:** the information given above will vary when the installation has<br>been altered by the user (for example, not everything has been<br>installed or locations other than the default locations have been *selected).*
- *N.B.: differences may also result from the use of new drivers available on the Internet.*
- *N.B.: the location or name may vary in the Control Panel of different operating systems.*

#### **14 Troubleshooting**

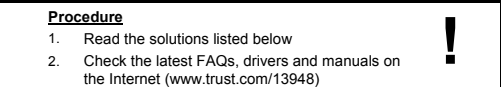

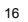

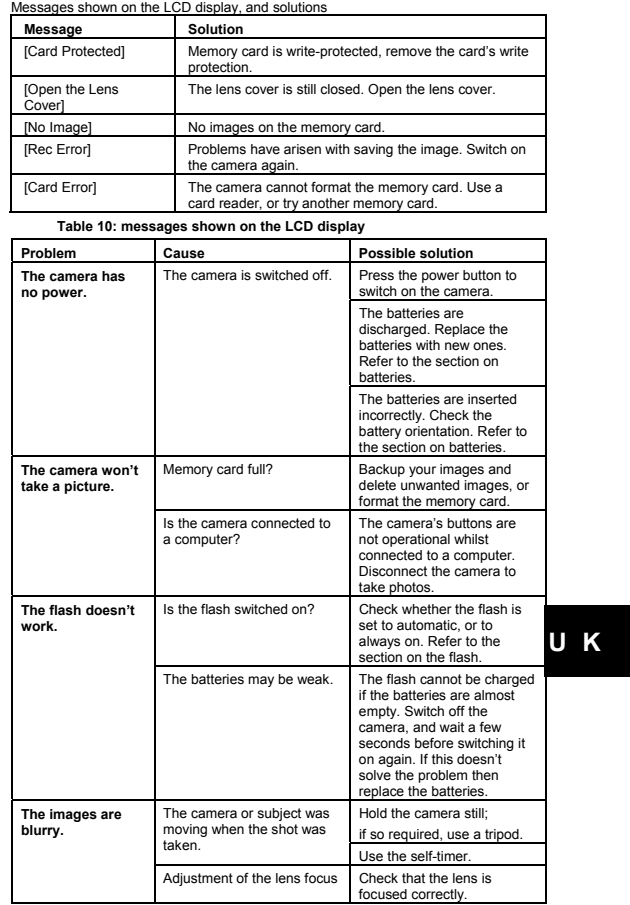

 $\begin{array}{c} \hline \hline \hline \hline \end{array}$ 

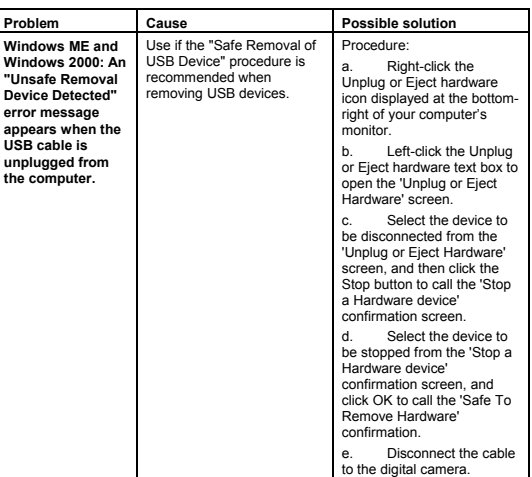

If you still have problems after trying these solutions, please contact one of the Trust<br>Customer Care Centers. You can find more information on the back of this instruction<br>manual. Please have the following information av

- 
- 

#### **15 Technical specifications**

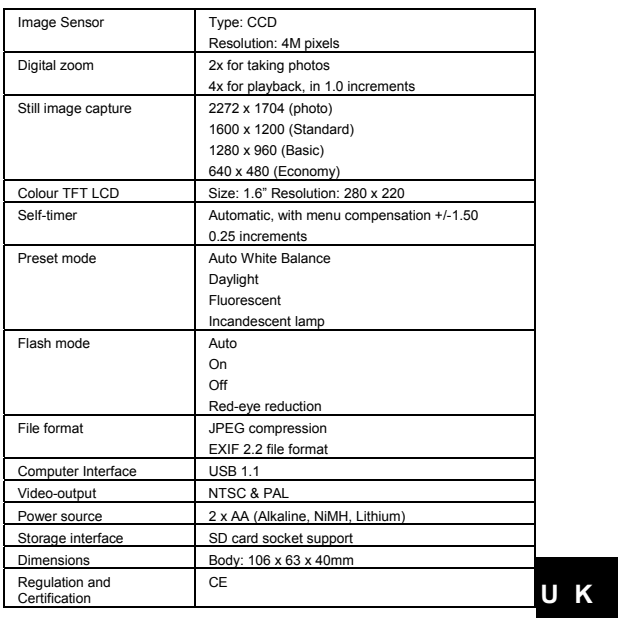

#### **16 Warranty conditions**

- 
- 
- 
- 
- To products have a two-year manufacturer's warranty which is effective from<br>the date of purchase.<br>If there is a fault, return the product to your dealer. Include an explanation of<br>the fault, the proof of purchase and all t
	-
	-
	-
- Excluded from the warranty:<br>
 Damage caused by accidents or disasters, such as fire, flood,<br>
earthquakes, war, vandalism or theft.<br>
 Incompatibility with other hardware/software which is not stated in the<br>
minimum sys

# **HTrust**

## **CUSTOMER CARE CENTERS**

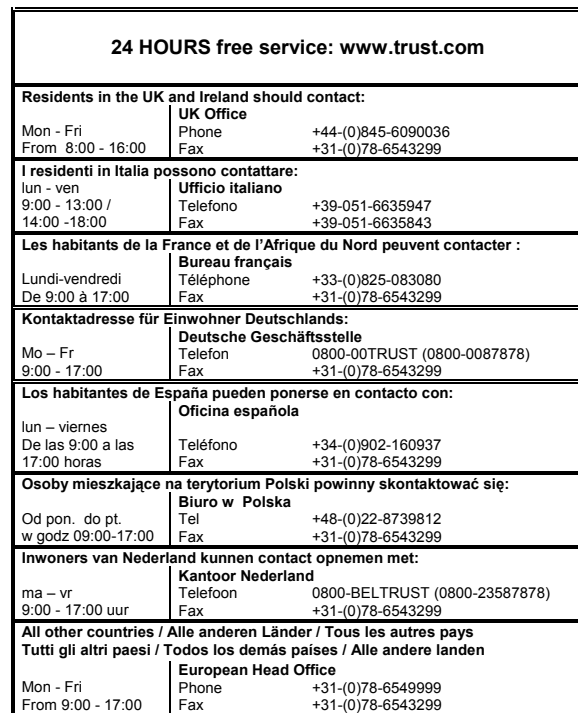

# LIFE IS MORE! TRUST US TRUST.COM